Inbetriebnahmehinweise

# Gira Eco mit Ladepunkt Heidelberg Amperfied connect.home

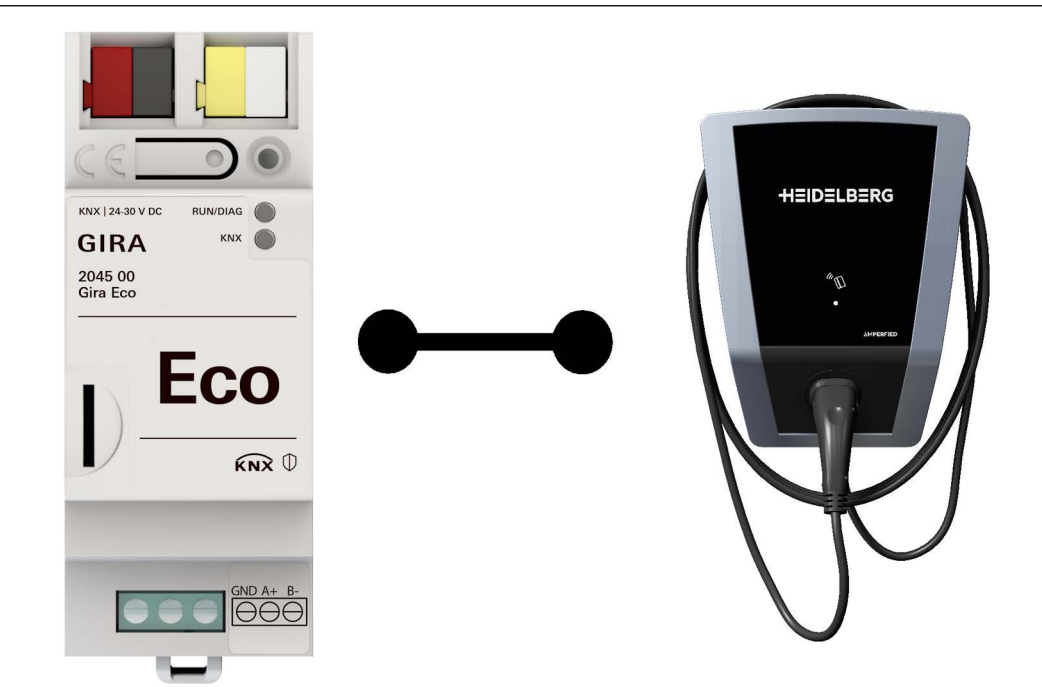

### Benötigte Artikel

### Gira Eco

Bestell-Nr.: 2045 00 ETS Produktdatenbankeintrag: ab Version 1.6 Firmware: ab Version 1.4

### ETS-Version ab 5.7.5 oder ab 6.0.2

### Heidelberg Amperfied Ladepunkt connect.home

Diese Inbetriebnahmehinweise unterstützen Sie bei der Parametrierung der Ladepunkt-abhängigen Schnittstellen.

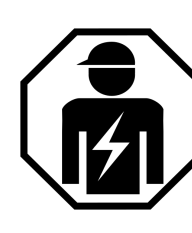

Ausführliche Informationen zur Installation, Gebrauch und Sicherheitshinweisen entnehmen Sie der Produktdokumentation und der Bedienungsanleitung des Gira Eco sowie der Dokumentation des Ladepunktherstellers.

Die Installation darf ausschließlich durch Elektrofachkräfte erfolgen.

### Grundvoraussetzungen

Ein Windows PC ist • mit einem internetfähigen Router verbunden und

• mit der ETS ausgestattet.

### Der Ladepunkt ist

- spannungsfrei geschaltet,
- geöffnet, um die Konfiguration über den Drehschalter vorzunehmen,

### Der Gira Eco ist

- an die Energieversorgung angeschlossen,
- an den KNX Bus angeschlossen,
- per RJ45 mit dem gleichen IP-Netzwerk wie der Windows PC verbunden,
- als Gerät in einem ETS-Projekt angelegt.

#### 。<br>N Hinweis

Achten Sie darauf, dass die Kommunikation zwischen dem Gira Eco und dem Ladepunkt nicht durch Switches eingeschränkt wird.

## Einstellungen im Ladepunkt

Maximalen Ladestrom einstellen

- Die Einstellung erfolgt am Drehschalter S3.
- Den Ladestrom entsprechend der gebäudeseitigen Leitungsabsicherung einstellen.

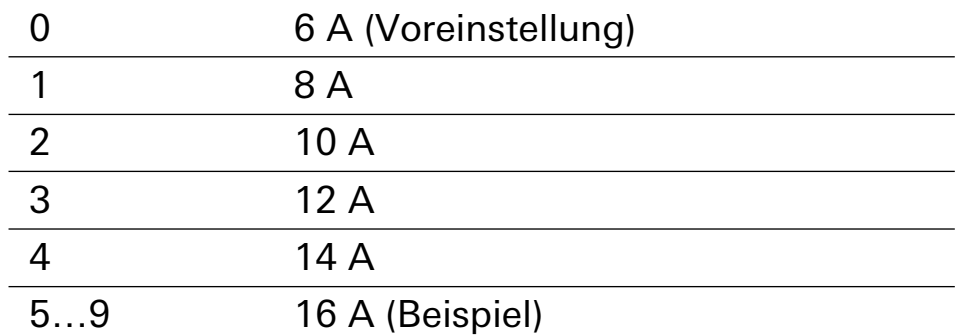

• Ladepunkt per RJ45 mit dem gleichen IP-Netzwerk wie den Windows PC und den Gira Eco verbinden.

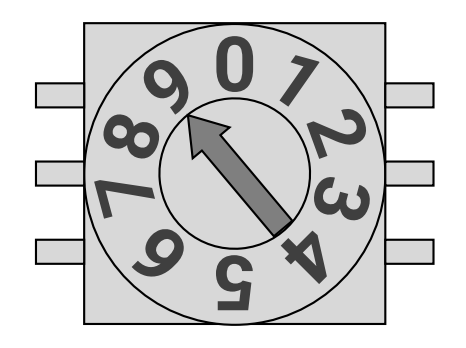

S3

Verbindung zum Ladepunkt herstellen

- Spannungsversorgung einschalten.
- Warten, bis die grüne Status-LED am Kommunikationsmodul blinkt.
- Internet-Browser des PC öffnen (vorzugsweise Google Chrome).
- IP-Adresse des Ladepunkts in die Adresszeile des Browsers eingeben. Bsp.: https://192.168.5.2
- Sicherheitsabfrage bestätigen.
- Benutzername "admin" eingeben.
- Passwort eingeben.

#### $\overset{\mathtt{o}}{\mathbb{I}}$ Hinweis

Das Passwort finden Sie auf dem Kommunikationsmodul hinter dem Punkt "Login".

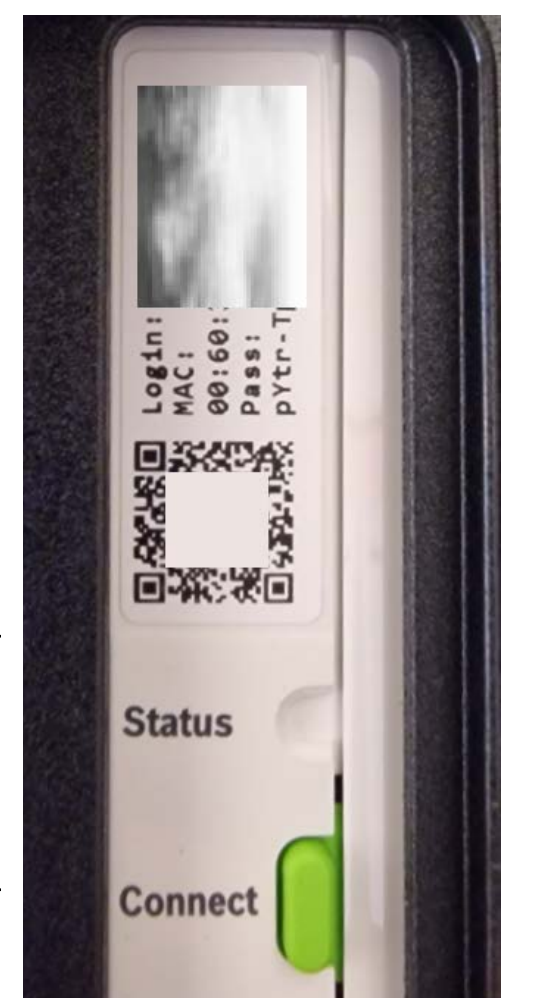

### Modbus Schnittstelle aktivieren

- Menüpunkt "Modbus" öffnen.
- Schnittstelle aktivieren.
- $\bullet$  "Übernehmen" klicken.

# Ladepunkt einstellen

- Menüpunkt "Ladepunkt" öffnen.
- "Wallbox verriegeln" deaktivieren.
- "Ladefreigabe" deaktivieren.
- Wenn notwendig, Ladestrombegrenzung einstellen.
- "Übernehmen" klicken.

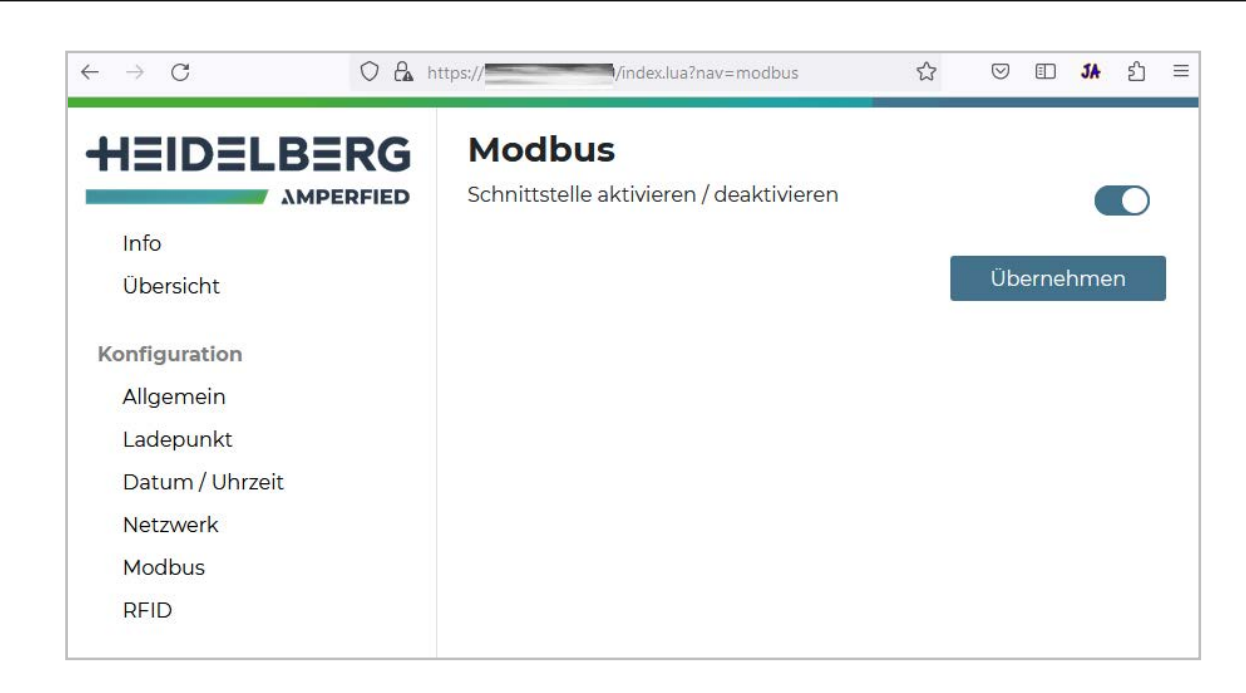

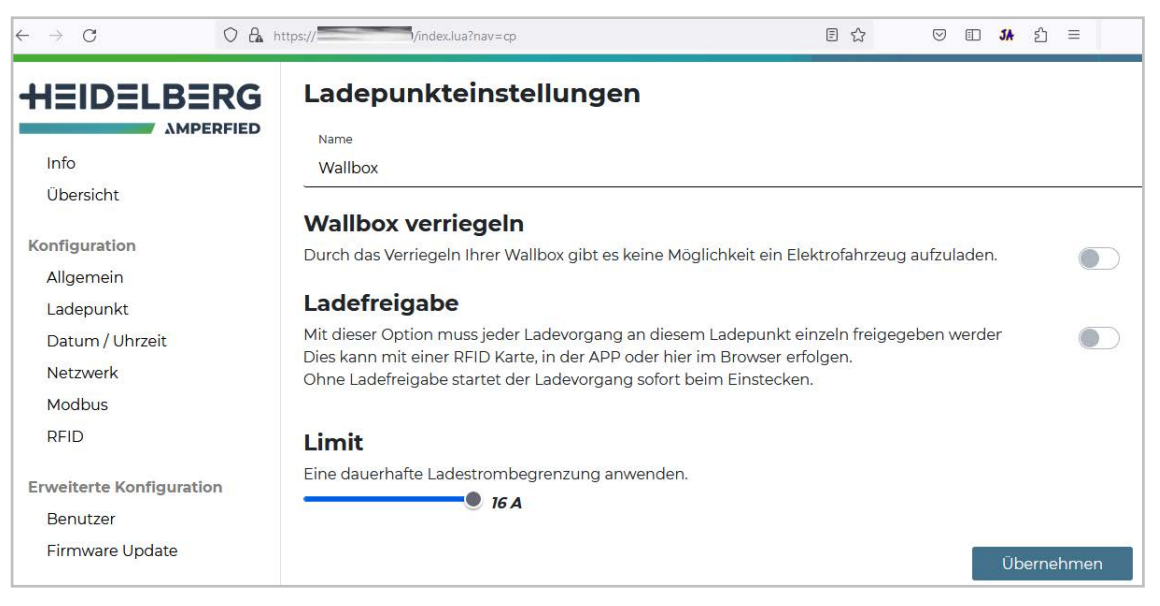

### Einstellungen in der ETS

Ladepunkt auswählen

- Den Hersteller des Ladepunkts auswählen.
- Das Modell des Ladepunkts auswählen.
- IP-Adresse des Ladepunkts eintragen.

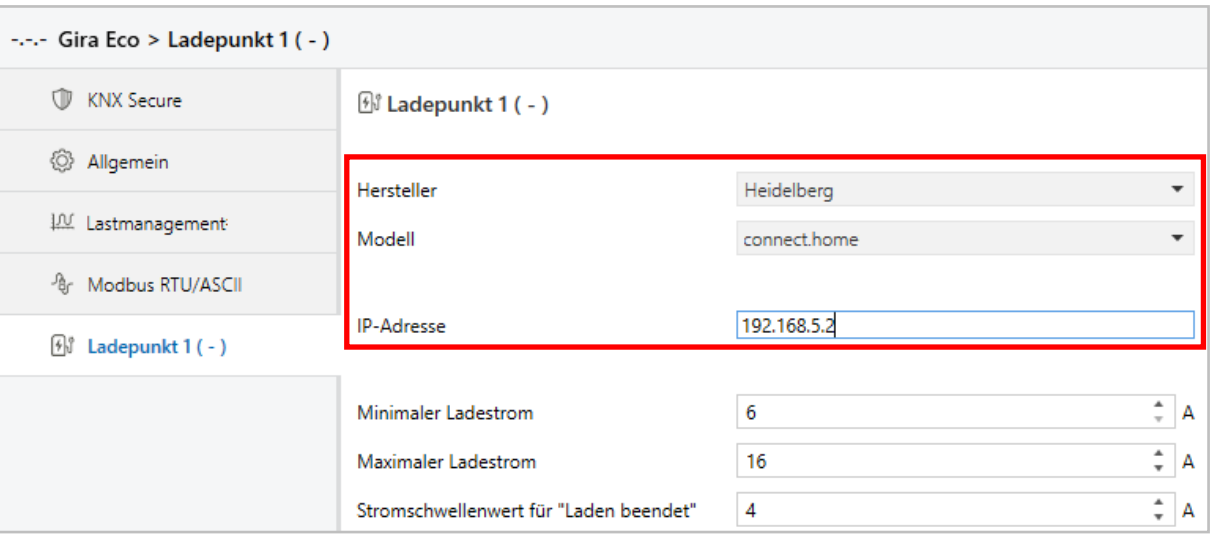

### Ladepunkt-spezifische Einstellungen vornehmen

• Maximalen Ladestrom einstellen (Beispiel: 16 A).

Der eingestellte Wert darf nicht größer sein als die Ladestrombegrenzung im Ladepunkt.

#### 。<br>N **Hinweis**

Hinweise zur Einstellung der vom Ladepunkt unabhängigen Parameter erhalten Sie in der Kontexthilfe des ETS Produktdatenbankeintrags.

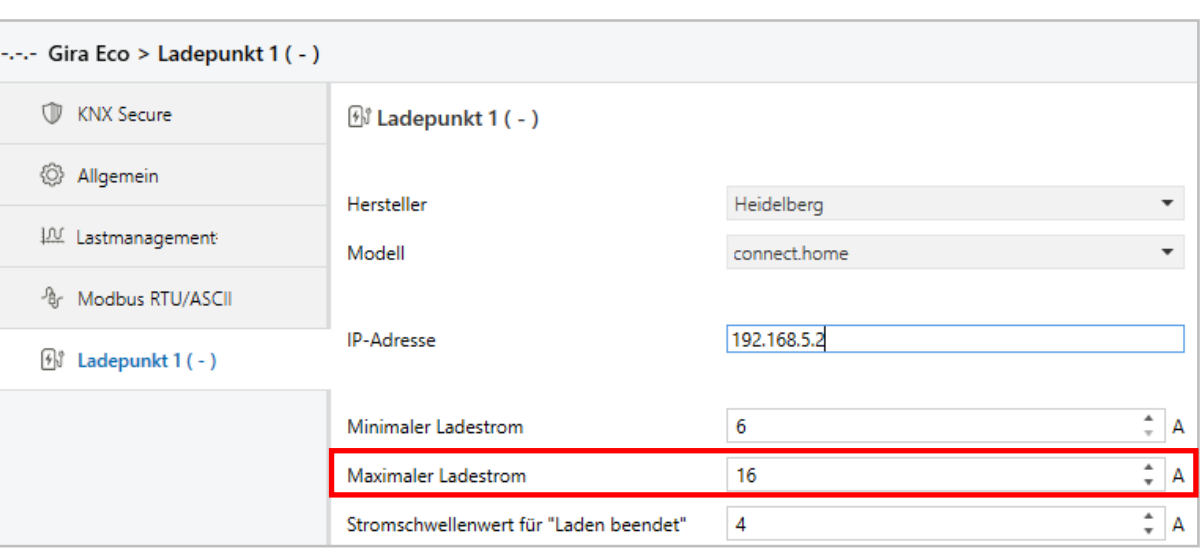